**FAQ:** Using Raster Maps on PM3

**By:** Mark Silver, ms@igage.com **Date:** June 27, 2007

## **Thesis**:

Firmware versions for the ProMark 3, produced after June 2007 allow the use of raster background images on the ProMark 3 receiver.

It is possible to import and georeferance any raster image using the GNSS Solutions main menu option "Project: Import Raster Image" with 3 or more affine points.

This FAQ describes how to import previously georeferanced GeoTIF image files and quickly transfer the images to an SD card for use as backgrounds.

1. First place a shortcut to the 'secret' image processing tool on your desktop: Open "My Computer" and browse to the path "C:\Program Files\GNSS Solutions\Raster2GeoTIFF", highlight the "Raster2GeoTIFF" program icon, then select "Edit: Copy"

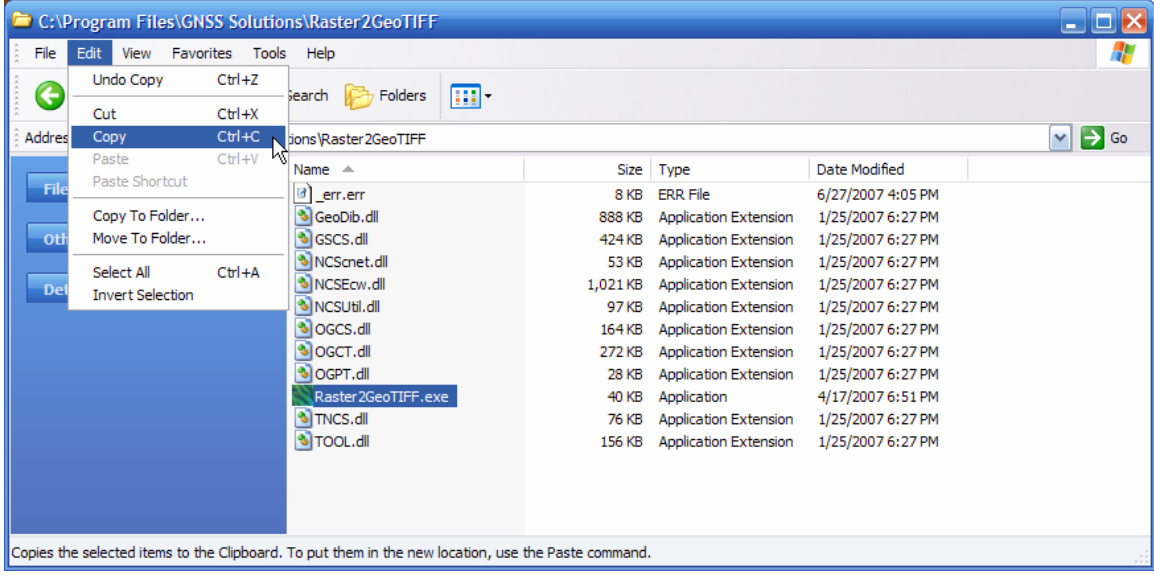

Next close the "My Computer" browser and right-click on an open spot on your desktop and select "Paste Shortcut". Now you will have an icon on your desktop to the conversion program.

2. Start the "Raster2GeoTif" program using the desktop shortcut:

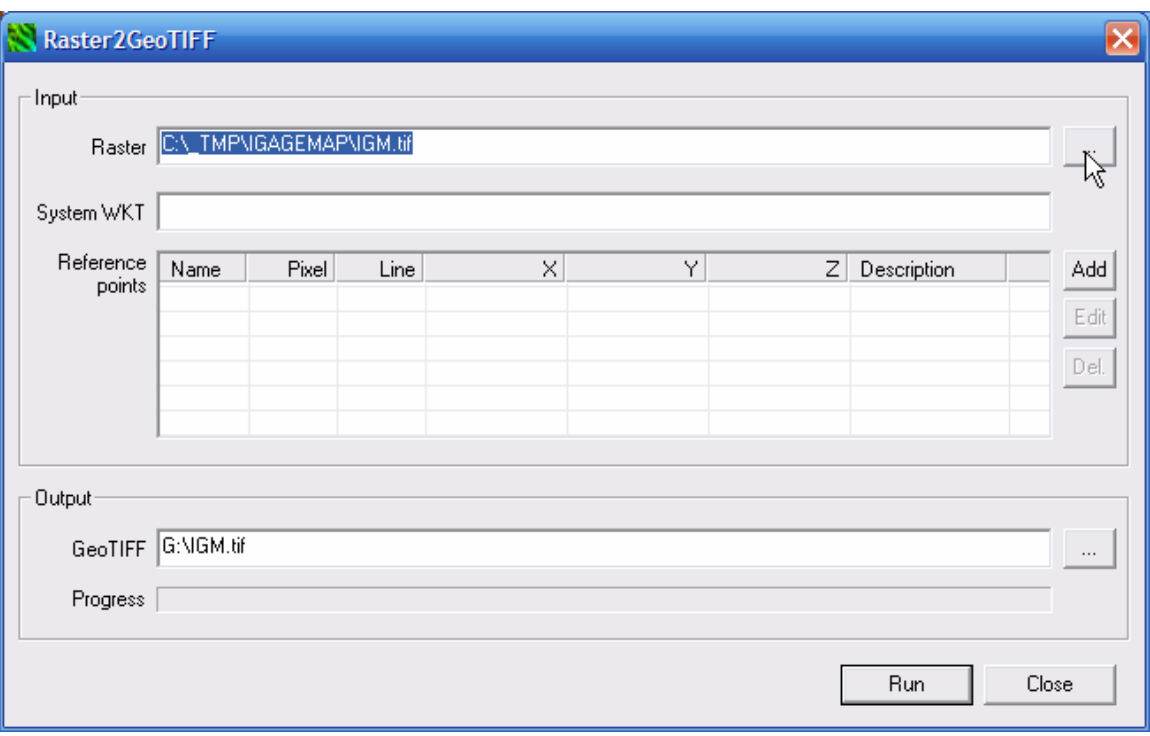

3. Press the "…" button to the right of the Raster image location and browse for the raster image that you want to use in the PM3. I have used images less than 200 megabytes with success, however it is so simple to store multiple background coverage's on a single SD card and switch between them that you should try to keep the image size less than 20 megabytes.

4. Place your SD Card into your SD Card reader and wait for it to mount. Note the drive letter of the SD Card.

Next press the "…" button to the right of the "GeoTIF" path. Browse to the root of the drive that holds your SD card and assign a name to the output image. Press the "Run" button and "Raster2GeoTIFF" will build the image you need and place it on the SD card.

5. Finally, put the SD card in the PM3. Start Survey or Mobile-Mapping. Press "Menu: Setup: Select Map" click on "Raster Map" and choose the image you just built., press Save and the map will be live.

6. A black rectangle is shown on the map when you are zoomed out. When you zoom in, the raster background will be displayed.